## **CARA MENJALANKAN PROGRAM**

- 1. Buka games yang ingin di uji (Games Menggunakan LOD/Games tanpa LOD).
- 2. Tampilan awal aplikasi games saat dijalankan, silahkan pilih Mulai untuk masuk ke dalam games,jika ingin keluar pilih butun keluar.

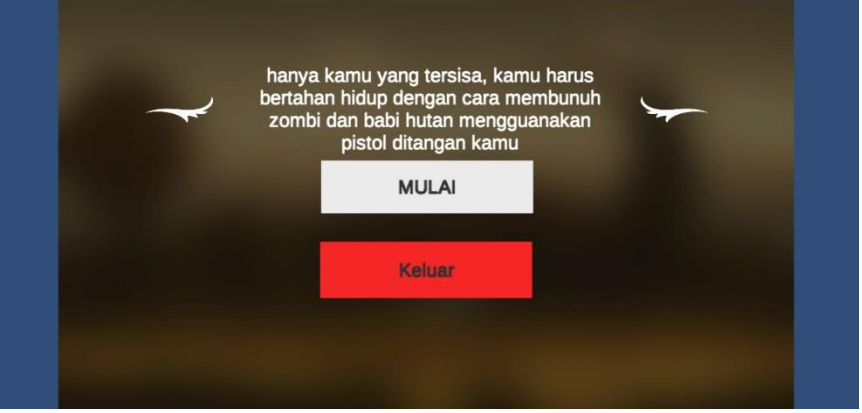

3. Tampilan awal saat masuk di dalam games,silahkan pilih objek 3D yang ingin di uji.

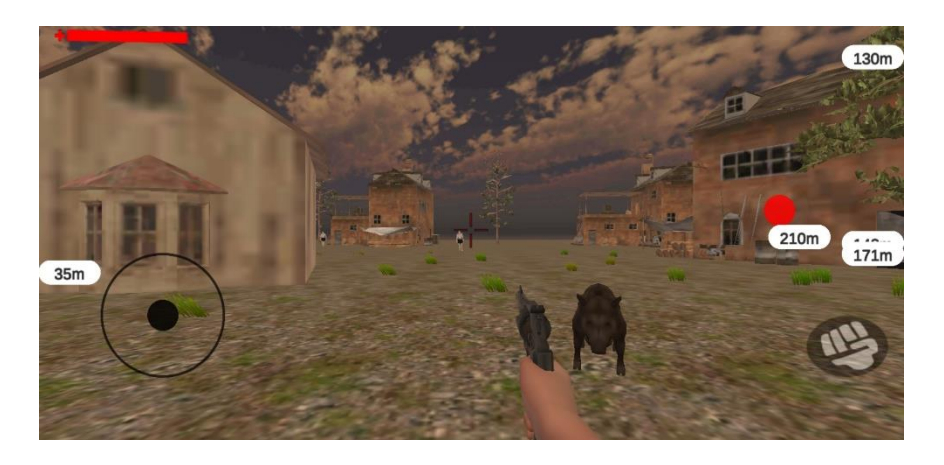

4. Terdapat empat objek 3D yang menggunakan LOD (Rumah Tua, Rumah Cube, Pohon, dan Batu).

Rumah Tua Rumah Cube

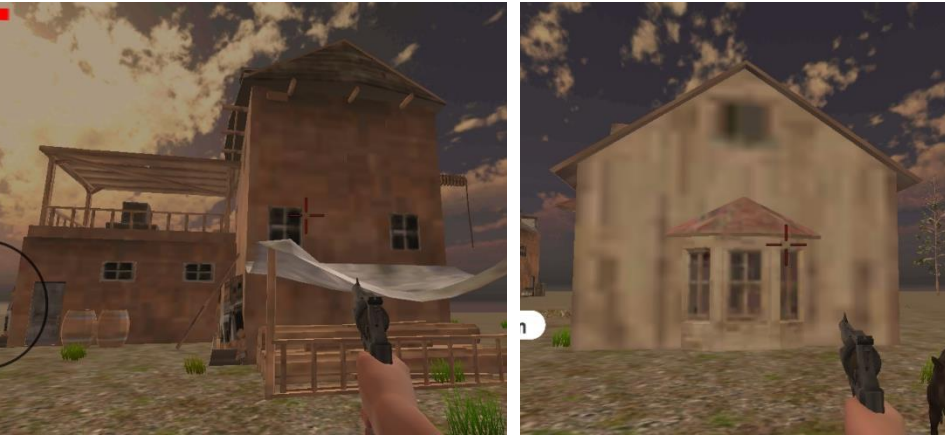

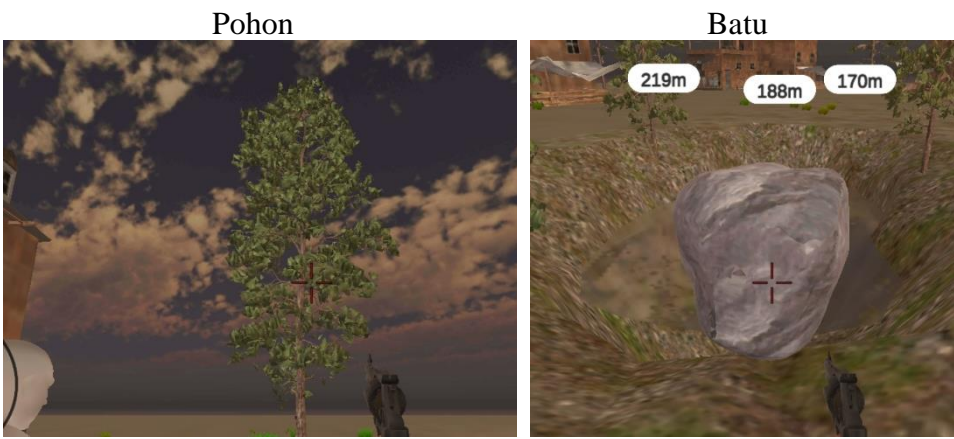

## **CARA MENAPILKAN FPS SAAT GAMES DIJALANKAN**

1. Jalankan aplikasi PerfDog di Laptop/PC, jika belum instal silah

download. <https://perfdog.wetest.net/>

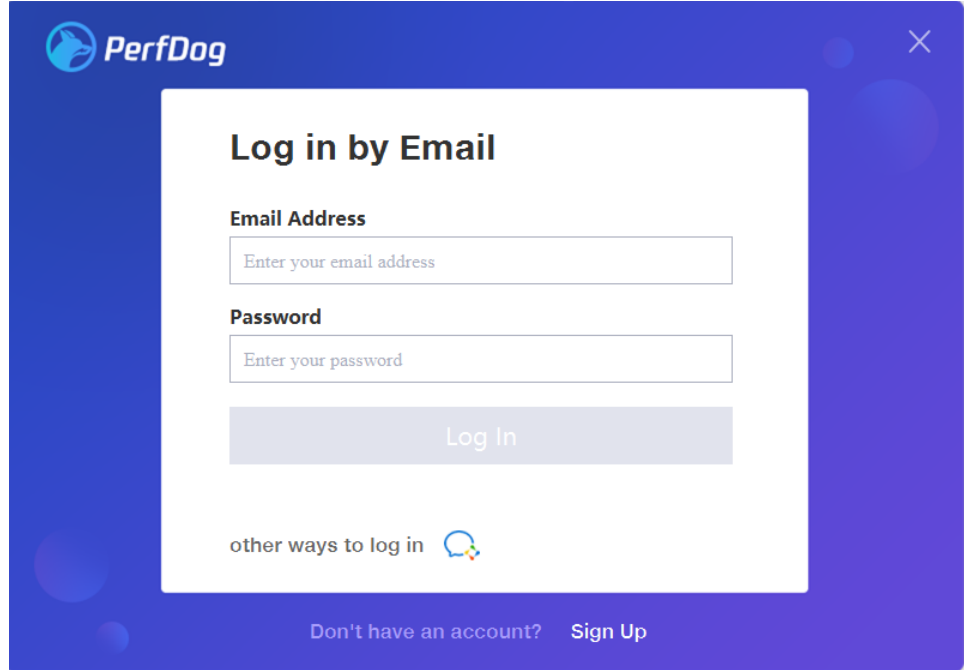

Jika belum punya akun, silah daftar terlebih dahulu, jika yang sudah

punya silahkan Log in.

2. Setelah kita masuk di Perfdog, sambungkan samrtphone ke pc dengan menggunakan USB dan smartphone harus masuk dalam usb debuging.

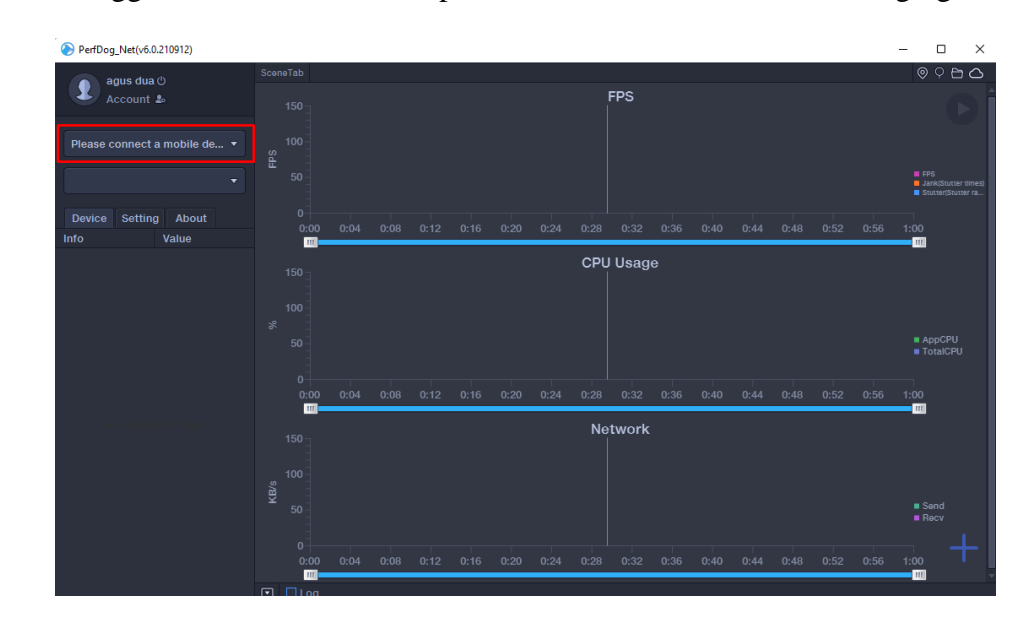

3. Pilih smartphone yang digunakan dalam pengetsaan games. Setelah itu tunggu beberapa saat sampai aplikasi perfdog mendetak spesifikasi smartphone yang digunakan.

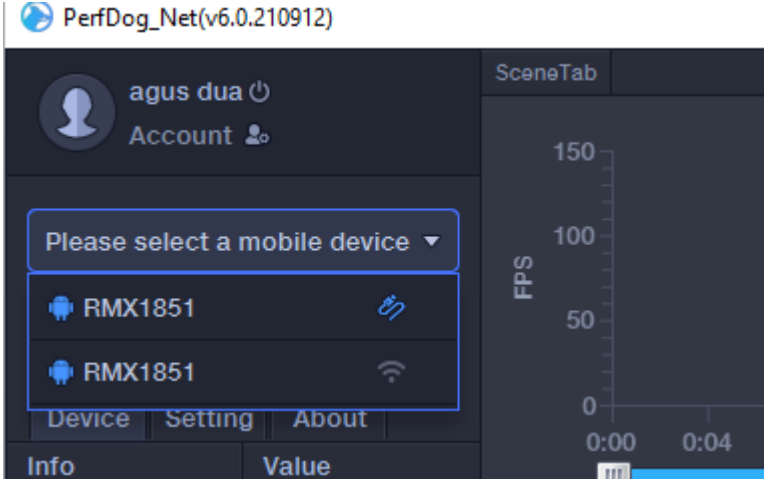

- 4. Setelah cara diatas selesai, maka pilih aplikasi/ games yang ingin di
	- PerfDog\_Net(v6.0.210912) agus dua  $\circlearrowright$ 1 Account 2. **P** RMX1851 FPS Please select an application Search your apps  $\blacksquare$ **Stop Profilling** Sriwijaya Air **F** Ta2 TanpaLod Tup TapTap **4** Telegram m ■ tiket.com **B** Tokopedia **E** Tokopedia Seller ЮB **U** TouchPal G<sub>N</sub> Translate **V** Traveloka <mark>∛</mark> UC Browser m  $\Box$   $\Box$  Log

## tampilkan FPS

5. Setalah cara pada No. 4 setelah maka, saat kita menjalakan games yang sama saat kita memilih di perfdog tadi maka fps akan ditampilkan di apk perfdog dan juga smartphone

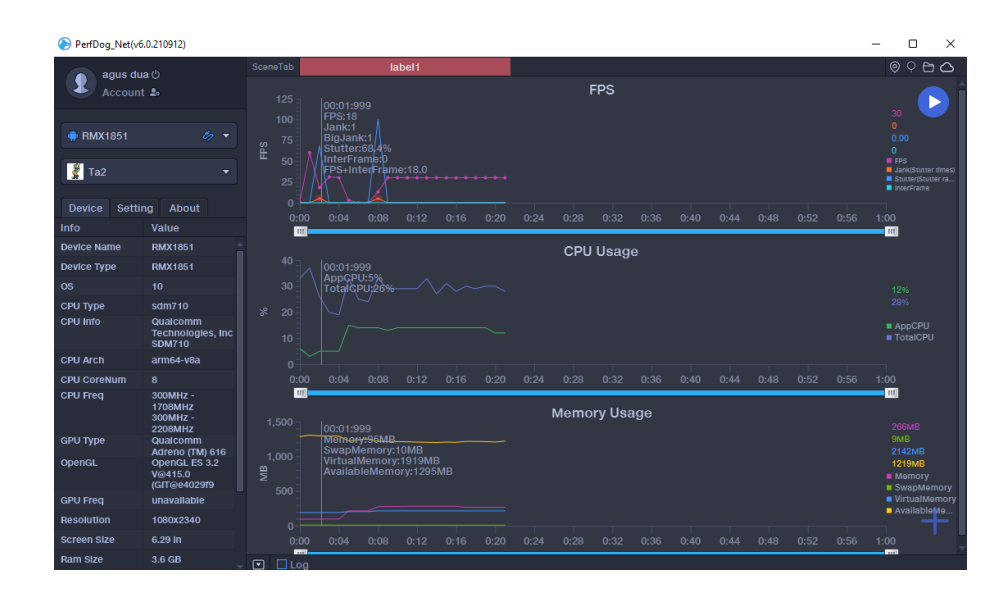

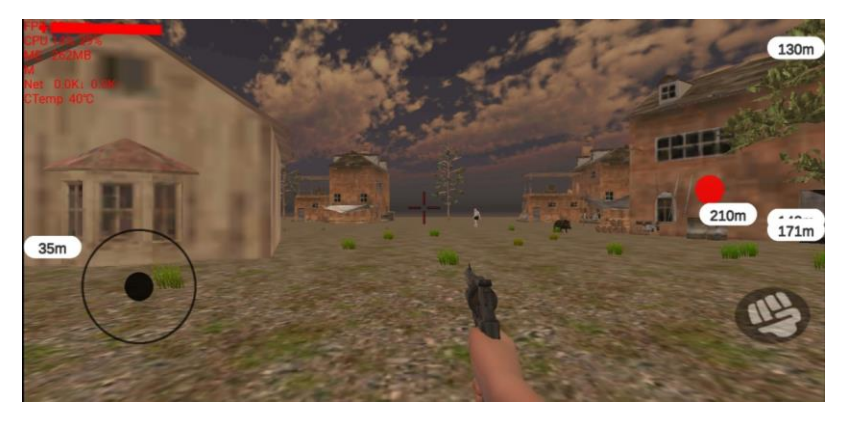